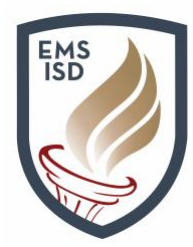

### **How to Sign for Course Requests in Student and Family Access**

The following document will detail the current process parents and students can utilize in **Family Access** or **Student Access** to review and then sign off on student **Course Requests**, agreeing to and confirming review of the student's requests for next school year. Both a parent *and* student signature is required to finalize the course requests.

1. Students will access the **[Student Access](https://web.ems-isd.net/scripts/wsisa.dll/WService=wsEAplus/seplog01.w)** portal either during class when instructed by a school counselor or online anytime between February 16 and March 2. Parents can access **[Family](https://web.ems-isd.net/scripts/wsisa.dll/WService=wsEAplus/seplog01.w)  [Access](https://web.ems-isd.net/scripts/wsisa.dll/WService=wsEAplus/seplog01.w)** to review and, once satisfied, sign off of the selected requests. The **Family Access** and **Student Access** portals are synonymous. Students always log in with their school **ID number** and parents access with an auto-generated **namekey** that is stored in the student system.

The **Family Access** portal can be accessed by visiting [www.emsisd.com](http://www.emsisd.com/) and clicking on the **Family Access** tab in the upper-right corner of the screen. In the event that a parent cannot recall his/her login or password, choose the **[Forgot Your Login/Password](https://web.ems-isd.net/scripts/wsisa.dll/WService=wsEAplus/skyportforgot.w)** link available on the login page using your email on file. If you still have trouble, please contact your child's school.

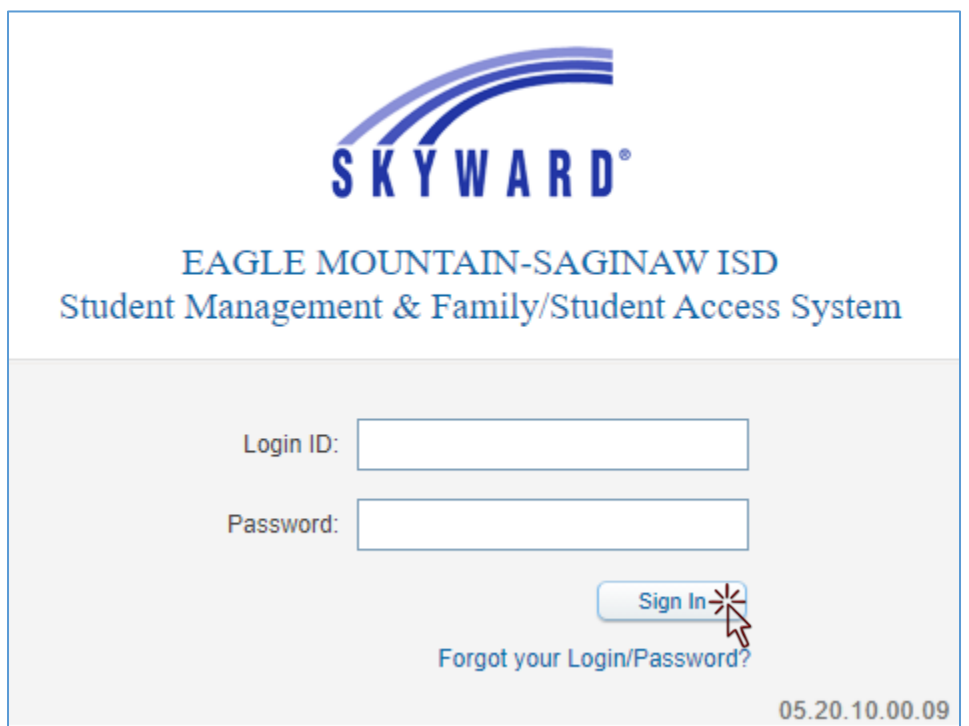

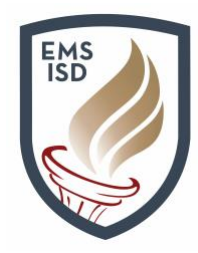

2. Upon logging in, select the **Schedule** tab. Parents may need to select a student from the dropdown in the upper-left if they have multiple children before proceeding. Students will click on the **Request Courses for 2021-2022 in XYZ MIDDLE SCHOOL** link. For parents, it reads as **View Courses for 2021-2022 in XYZ MIDDLE SCHOOL**.

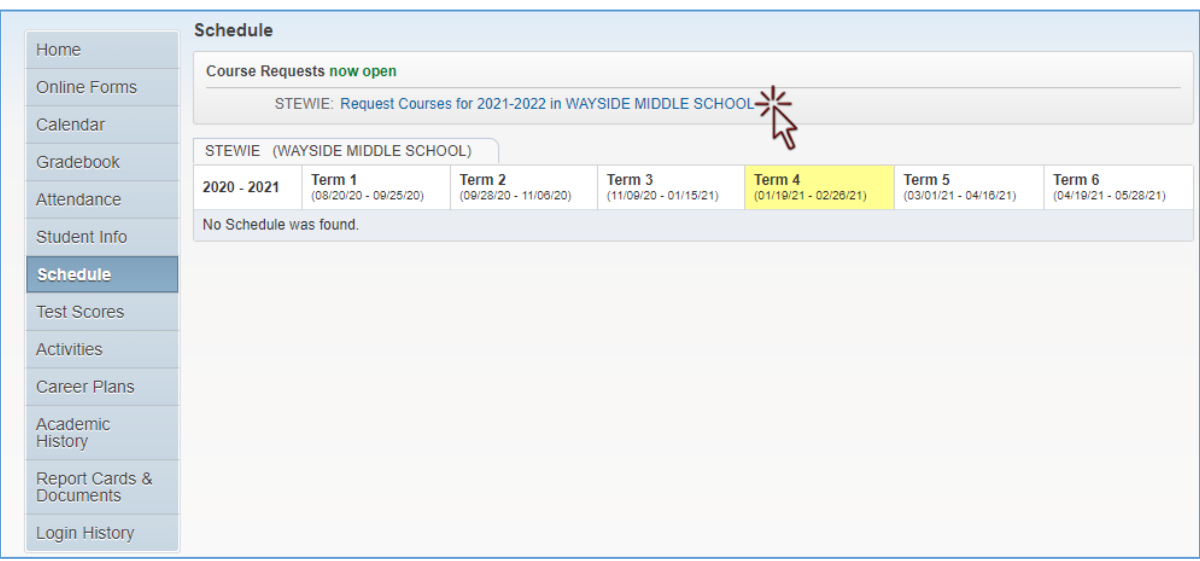

3. Students will follow instructions as provided by Counseling to manage their **Course Requests**. Parents can view these requests on the same screen the student works from. It is important to understand that both parent and student have separate access and options.

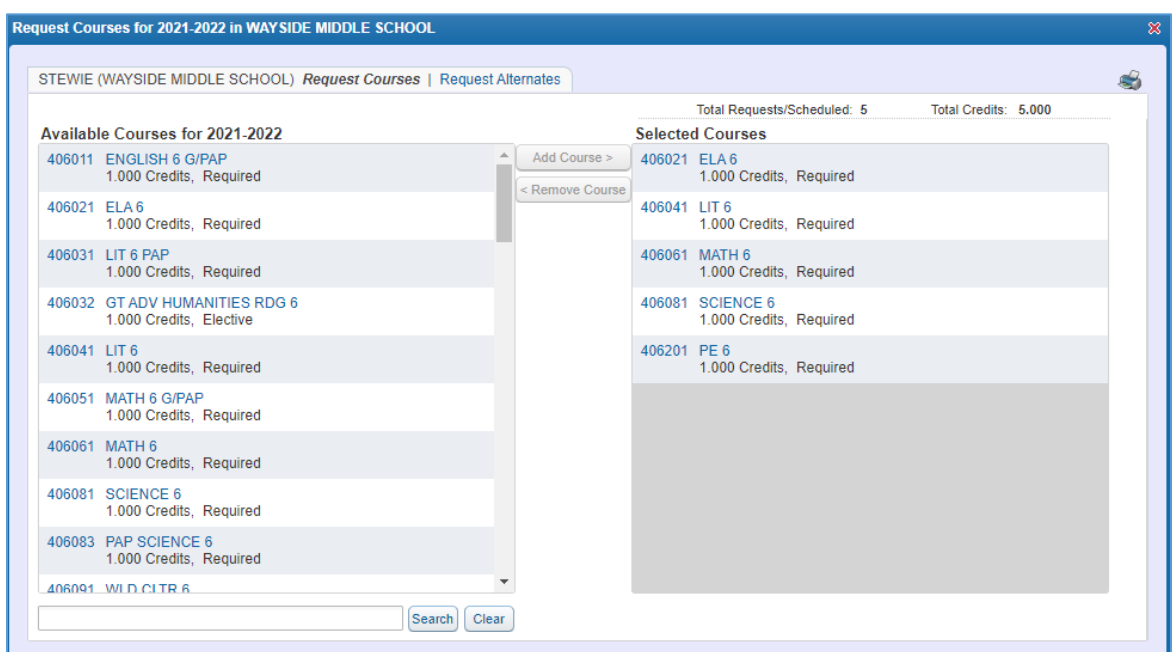

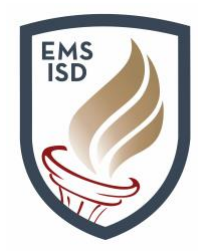

4. When management of the **Course Requests** by the student is completed, exit the **Course Requests** (**Schedule** tab) screen and proceed to the **Online Forms** tab. Both students *and* parents have access to an **Online Forms** tab.

Students will only see the option for the **Course Requests Signature Page**. Parents will see multiple form options and must scroll down to locate and select the correct student (if they have more than one child).

#### Click on the **Fill Out Form** link.

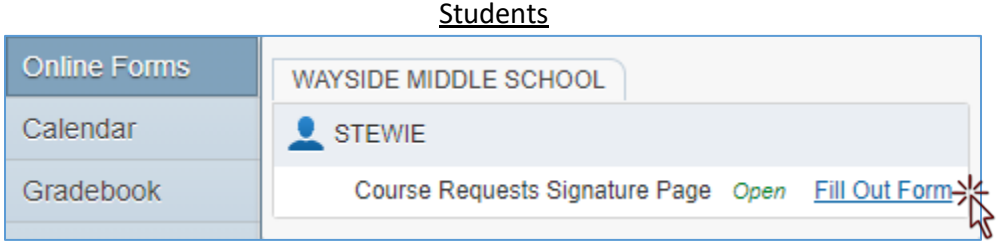

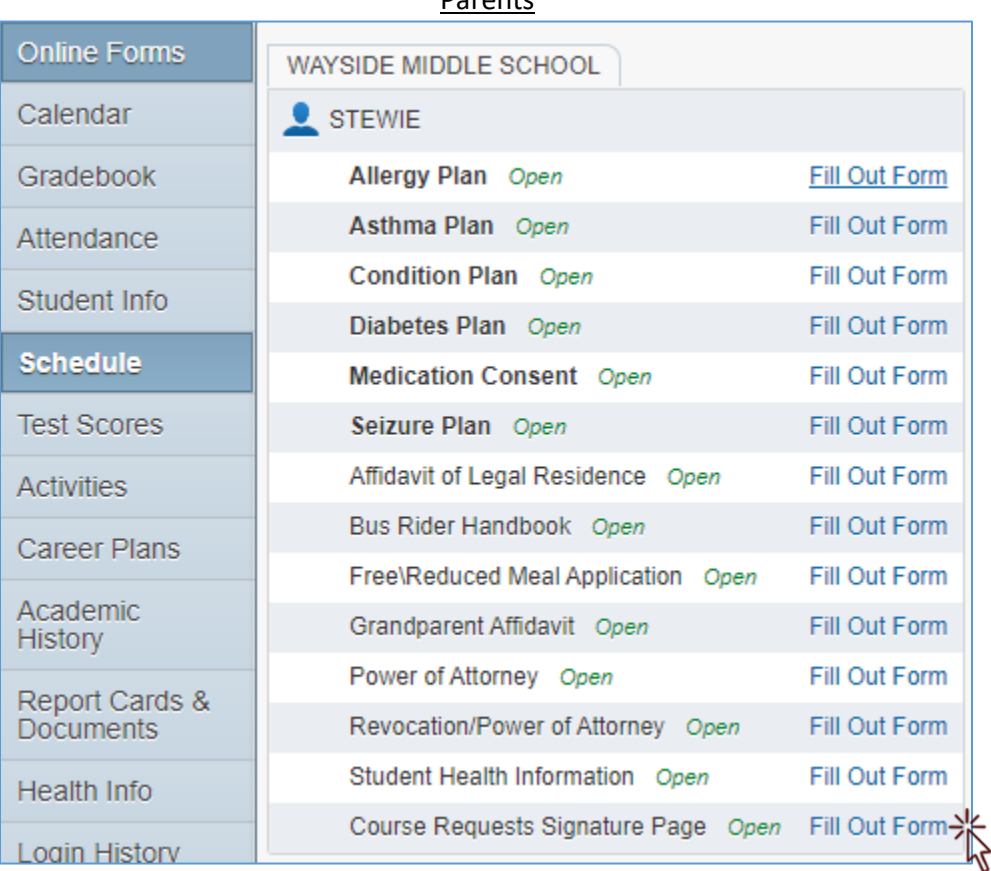

#### Parents

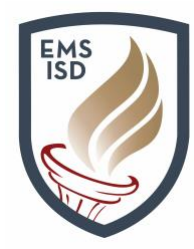

5. It is important to read and then follow the instructions as displayed on each of the next screens. Clicking on the **View Full Screen** button will allow easier view and understanding of the form.

Read the form, choose **Agree** on the drop-down item below, and then **sign** and **date** the form. If you have questions about your child's selections, please email the school counselor to discuss.

**IMPORTANT**: Be sure to click on the **Complete Step 1 and move to Step 2** button when finished. The button is at the top of the screen if in **Full-Screen** mode or at the bottom when not viewing from **Full-Screen**.

**NOTE**: If preferred, both parent and student can sign from this screen if viewing together. It is not required to access and sign as a parent unless parents are viewing at a separate time from their child.

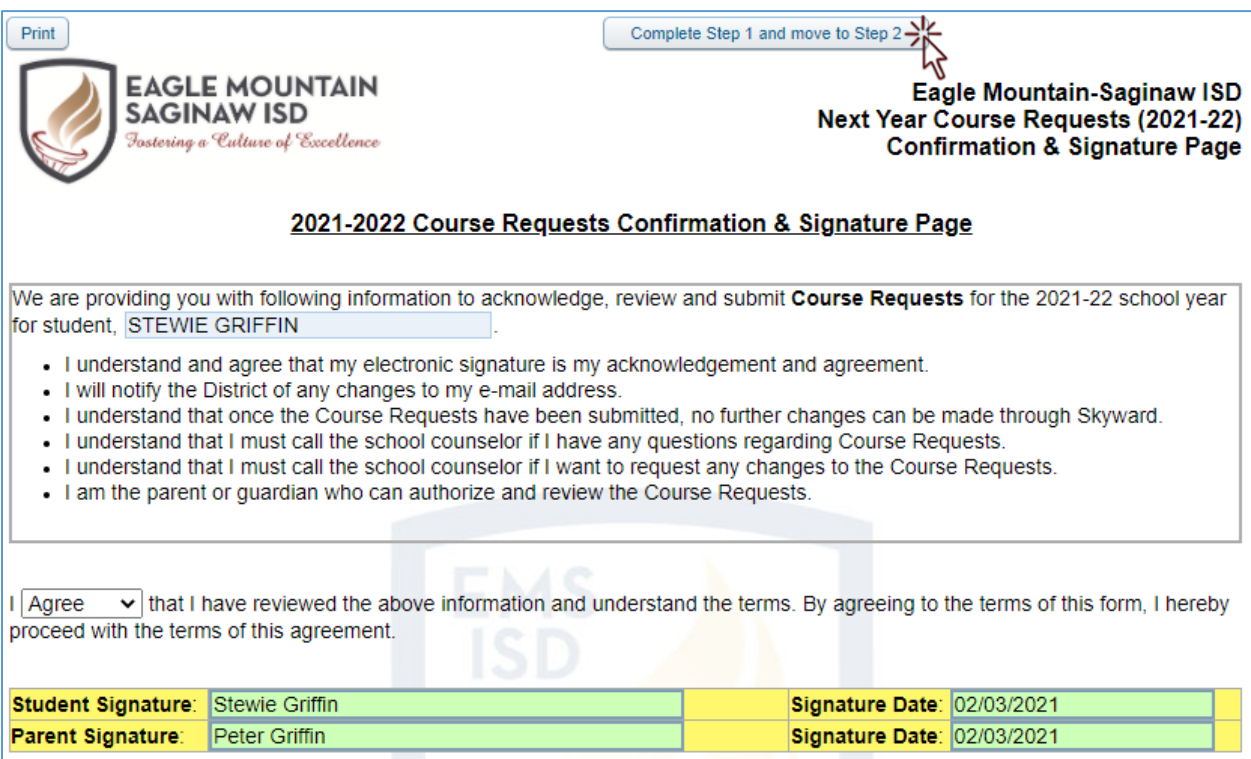

6. After choosing the **Complete Step 1** button, click on the **Submit Course Requests Signature Page** button. An automated email will be sent to the email on file confirming submission. If both parties sign under the student, the email will go to the student's email address. If signing separately, it will go to each user's email address on file.

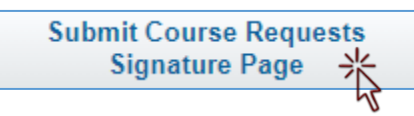